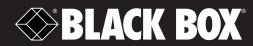

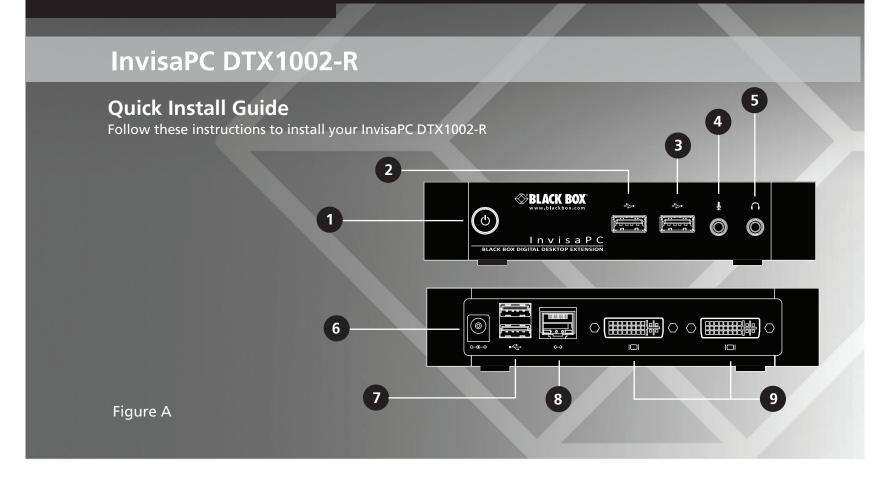

Figure A illustrates the front and back panel of the unit. Table A describes its components.

## Table A

| Number | Component          | Description                                         |
|--------|--------------------|-----------------------------------------------------|
| 1      | On/Off Button      | Powers on and off unit. LED indicates power status. |
| 2      | USB Connector      | Connects to USB Peripheral                          |
| 3      | USB Connector      | Connects to USB Peripheral                          |
| 4      | Microphone         | Connect to audio microphone                         |
| 5      | Audio Line Out     | Connect to speakers                                 |
| 6      | 5V DC Power in     | Connect to supplied power adaptor                   |
| 7      | Dual USB Connector | Connect to USB peripherals                          |
| 8      | RJ-45 Port         | Connect to LAN                                      |
| 9      | DVI Video          | Connect to Monitor                                  |

# **Connecting Power**

Locate the power supply adaptor and AC line cord. Plug the DC connector of the power supply into the matching socket on the rear of the appliance. Attach the AC line cord to the power supply adaptor.

# Connecting the Peripherals

Attach the monitor, keyboard, mouse, USB and audio devices to the DTX1002-R. Connect to the LAN using standard CAT5 UTP cables between the RJ45 connector and the local network connection. The appliance works best with a 1 Gigabit connection.

# Starting up

Once everything is connected, press the power button on the front of the unit. Once powered up, the Graphical User Interface (GUI) will appear on the screen. The default administrator user name is "admin" and has a blank password. The GUI provides access to configure user rights, connection parameters and device settings. The default network setting for the unit uses a preconfigured Static IP address. If you require the unit to be set to use DHCP, select the Control tab on the GUI and then choose the Network option. Select the DHCP option and click Apply.

## **More Information**

Please refer to the user guide at www.blackbox.com.

# **Agency Approvals**

### **USA Notification**

Warning: Changes or modifications to this unit not expressly approved by the party responsible for compliance could void the user's authority to operate the equipment.

Note: This equipment has been tested and found to comply with the limits for a Class A digital device, pursuant to Part 15 of the FCC Rules. These limits are designed to provide reasonable protection against harmful interference when the equipment is operated in a commercial environment. This equipment generates, uses and can radiate radio frequency energy and, if not installed and used in accordance with the instruction manual, may cause harmful interference to radio communications. Operation of this equipment in a residential area is likely to cause harmful interference in which case the user will be required to correct the interference at his own expense.

### **Canadian Notification**

This digital apparatus does not exceed the Class A limits for radio noise emissions from digital apparatus set out in the Radio Interference Regulations of the Canadian Department of Communications.

Le présent appareil numérique n'émet pas de bruits radioélectriques dépassant les limites applicables aux appareils numériques de la classe A prescrites dans le Règlement sur le brouillage radioélectrique édicté par le Ministère des Communications du Canada.

### **European Union Notification**

#### Warning

This is a Class A product. In a domestic environment this product may cause radio interference in which case the user may be required to take adequate measures.